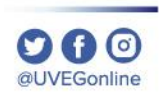

## ¿CÓMO HABILITAR VENTANAS EMERGENTES EN GOOGLE CHROME?

**COORDINACIÓN DE MESA DE AYUDA** 

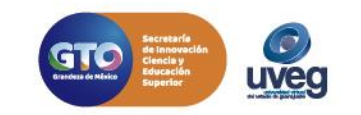

## **¿CÓMO HABILITAR VENTANAS EMERGENTES EN CHROME?**  *MESA DE AYUDA*

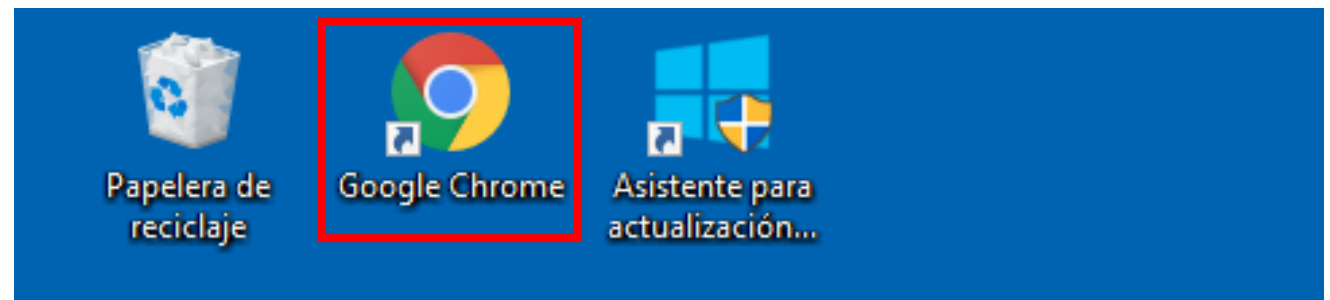

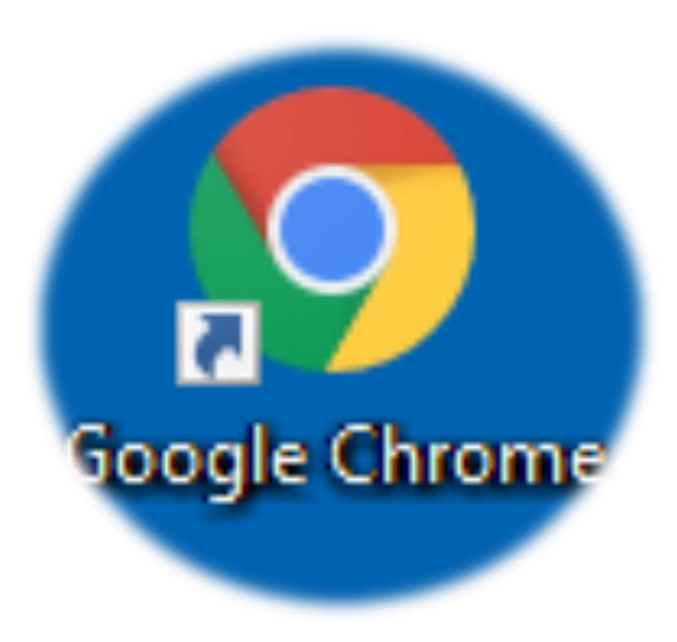

**1.** Accede al navegador Google Chrome .

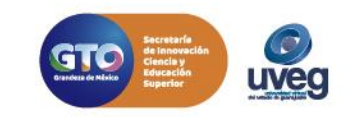

**2.** Dentro de la ventana ubica la opción **información del sitio** que se encuentra de forma de candado que se encuentra del lado superior izquierdo en la barra de dirección da clic y selecciona la opción **Configuración de sitio web**.

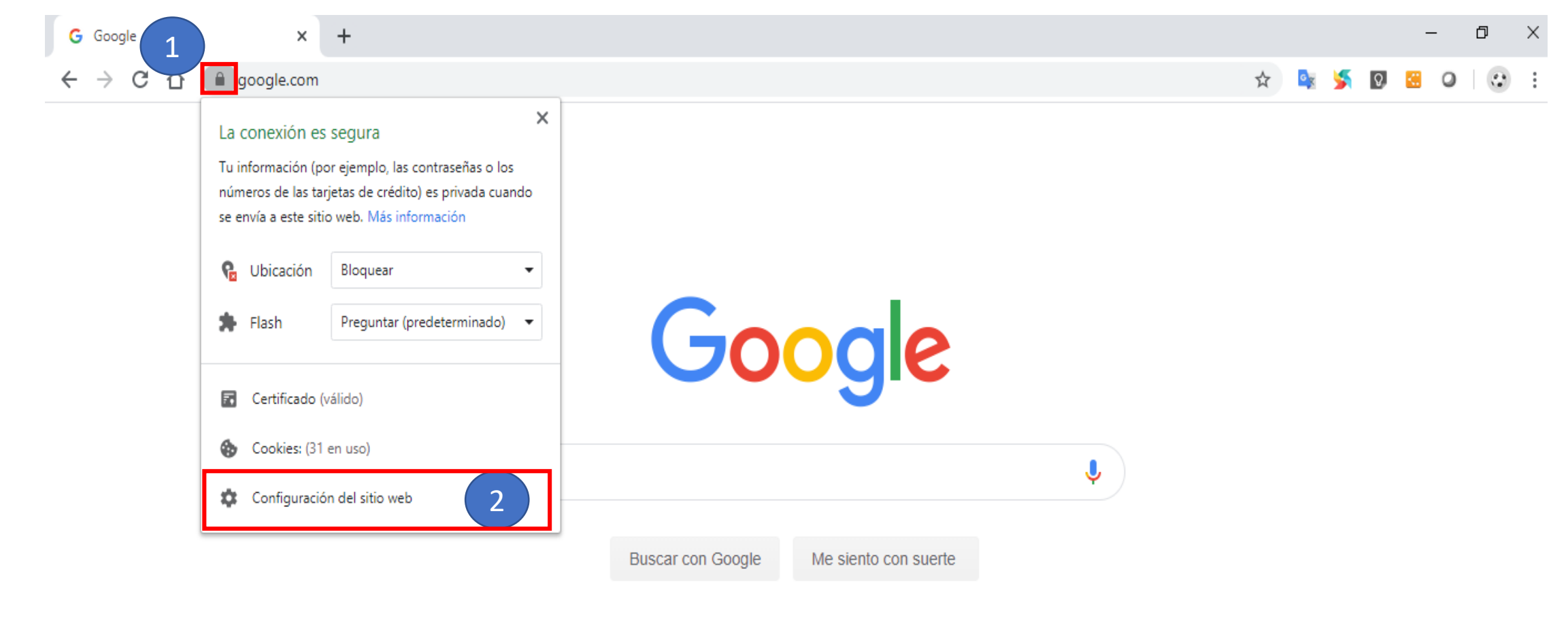

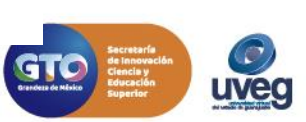

**000** @UVEGonline

Ofrecido por Google en: English

**3.** El navegador abre una ventana en la cual debes de ubicar la opción de **Ventanas emergentes y redirecciones,** puedes ayudarte de la barra de desplazamiento para bajar en caso de que lo necesites y así ubicar la opción mencionada.

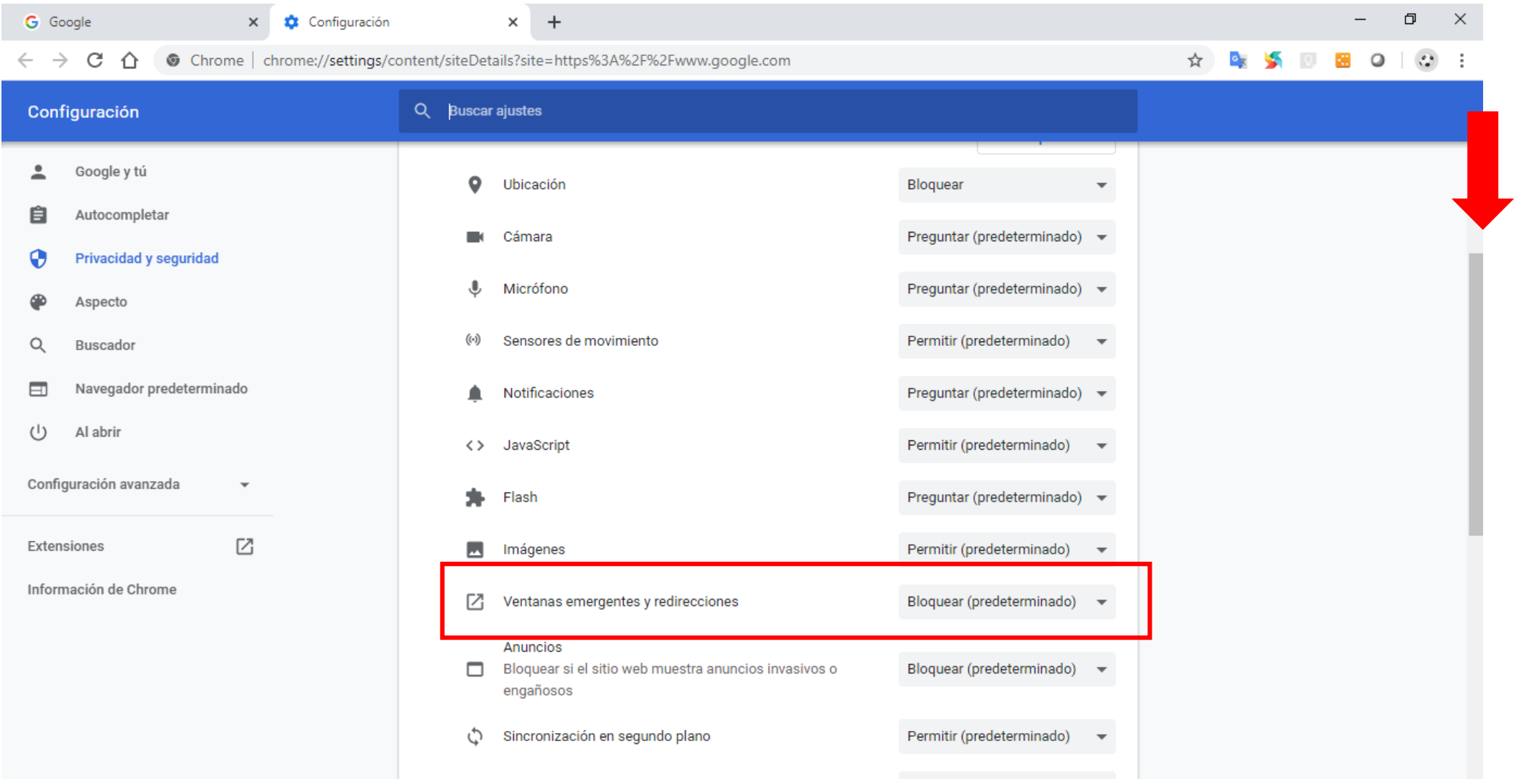

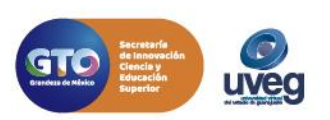

**DBO** al IVEGonline

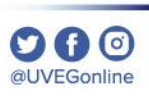

**4.** Una vez ubicada la sección de **Ventanas emergentes y redirecciones,** dar clic en la flecha hacia abajo para abrir el menú, selecciona la opción de **Permitir.** 

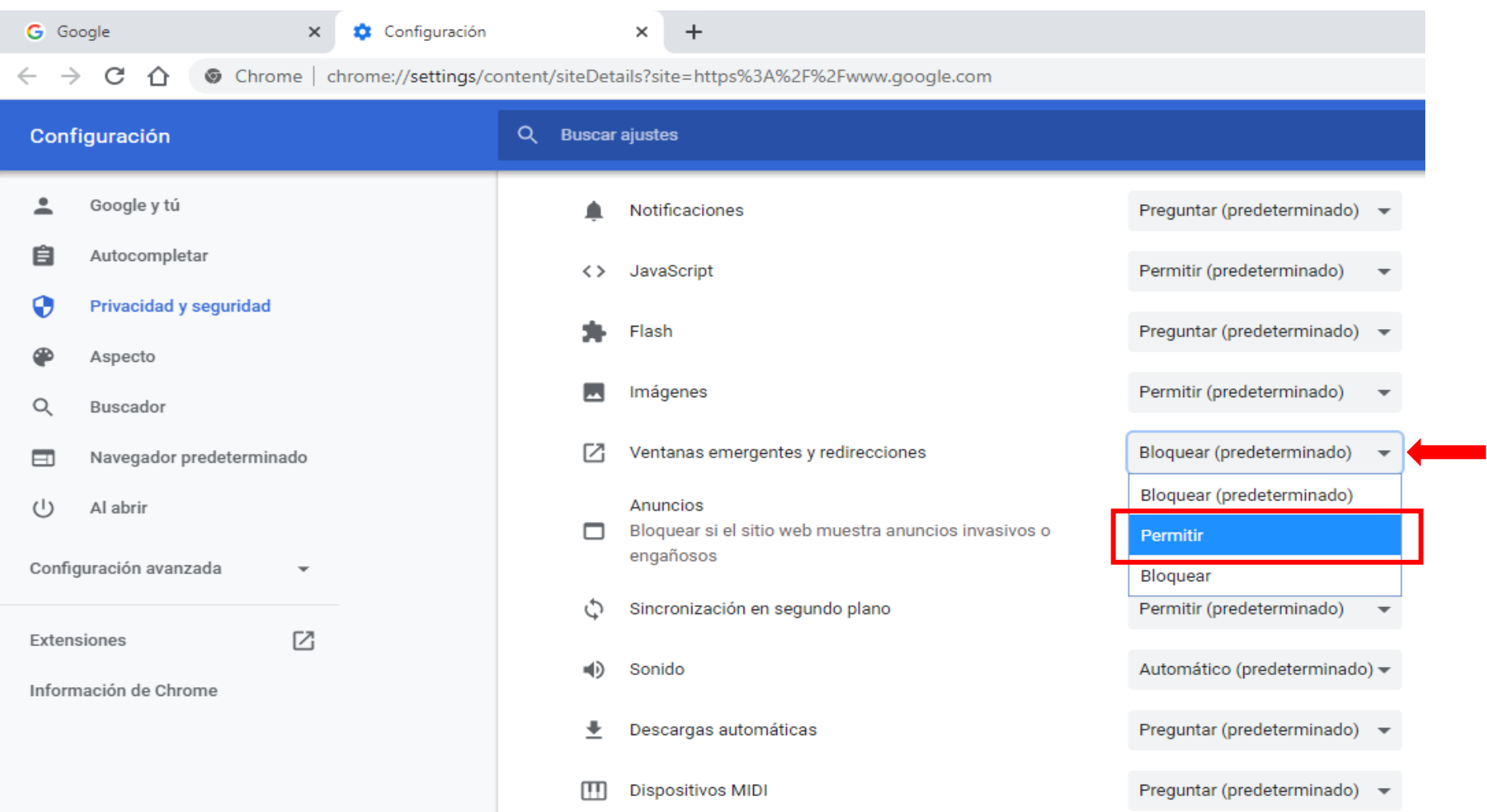

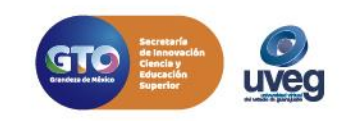

**5.** Cuando la opción de **Ventanas emergentes y redirecciones** se encuentre con la opción activa de **Permitir**, puedes cerrar la ventana.

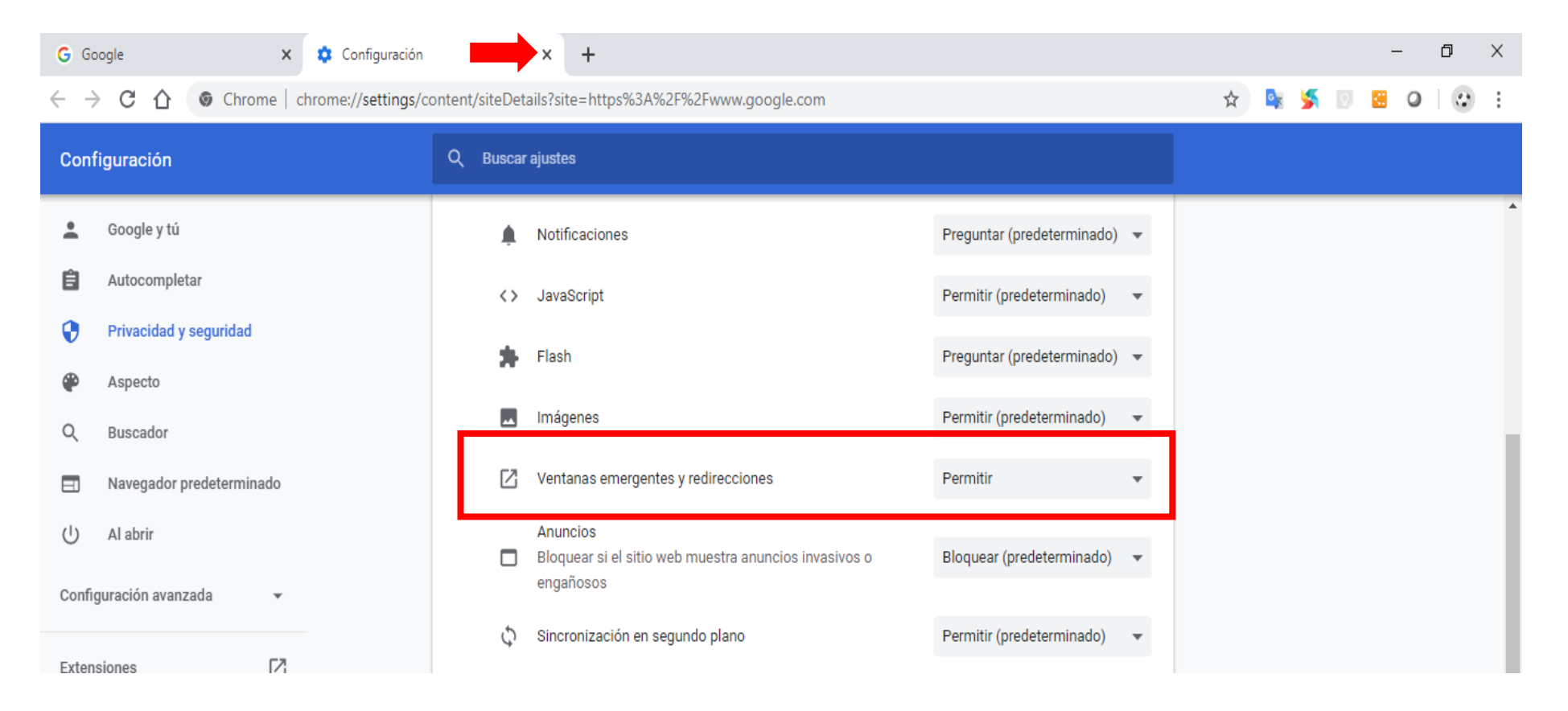

Si presentas alguna duda o problema, puedes contactar a Mesa de Ayuda en el horario de Lunes a Viernes de 8:00 a 20:00 hrs y Sábados de 8:00 a 16:00 hrs a través de los diversos medios: **Sistema de Incidencias:** Desde el apartado de Mesa de Ayuda –Sistema de Incidencias de tu Campus Virtual.

**Teléfono:** 800 864 8834

**Iveg** 

**DA0** @UVEGonline